# **Dell Premier Multi-Device** 無線鍵盤滑鼠組 **KM7321W**

使用者指南

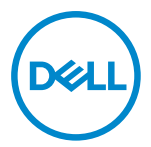

滑鼠型號:**MS5320W** 鍵盤型號:**KB7221W** 法規型號:**MS5320Wt/KB7221Wt**

## <span id="page-1-0"></span>附註、小心及警告

附註:「附註」表示可幫助您提高電腦使用效率的重要資訊。

注意:「注意」表示未遵照指示可能導致硬體損壞或資料遺失。

警告:「警告」表示可能造成財物損害、人身傷害或死亡。

**© 2021 Dell Inc.** 或其子公司。著作權所有,並保留一切權利。Dell、EMC 及其他商標為 Dell Inc. 或其 子公司的商標。其他商標可能為各擁有者的商標。

2021–01

修訂版 A00

目錄

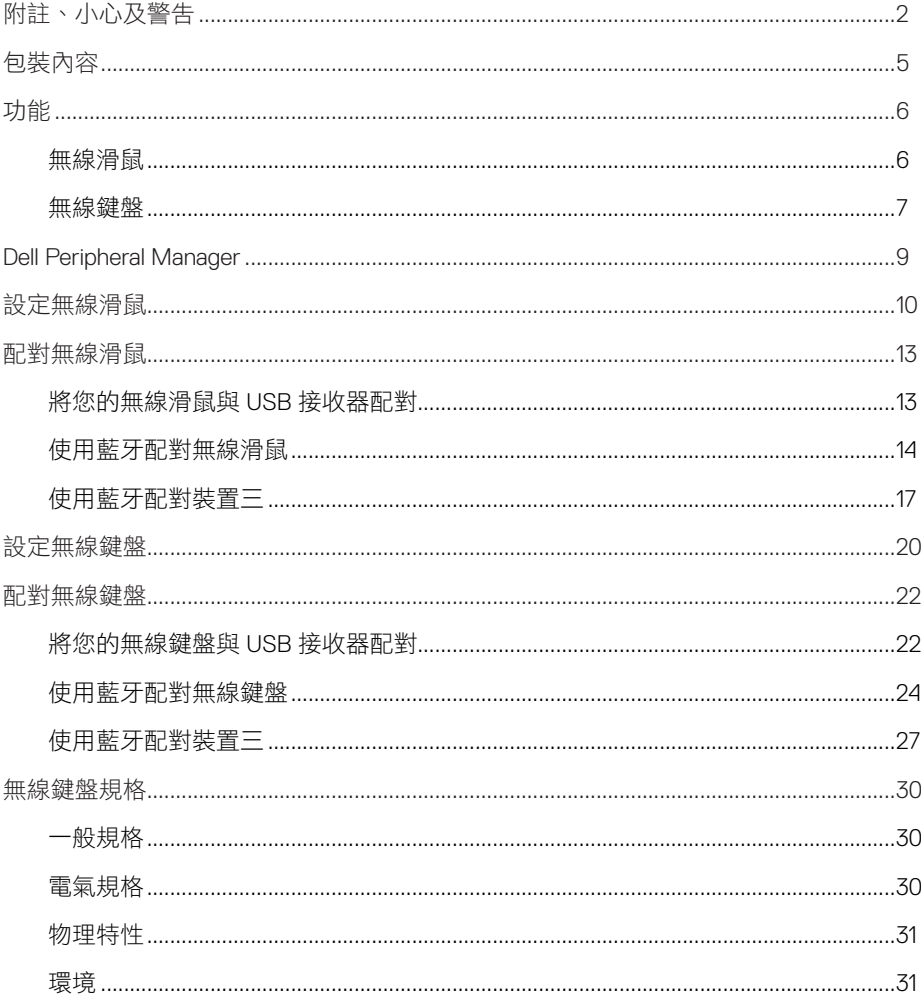

 $($ DELL

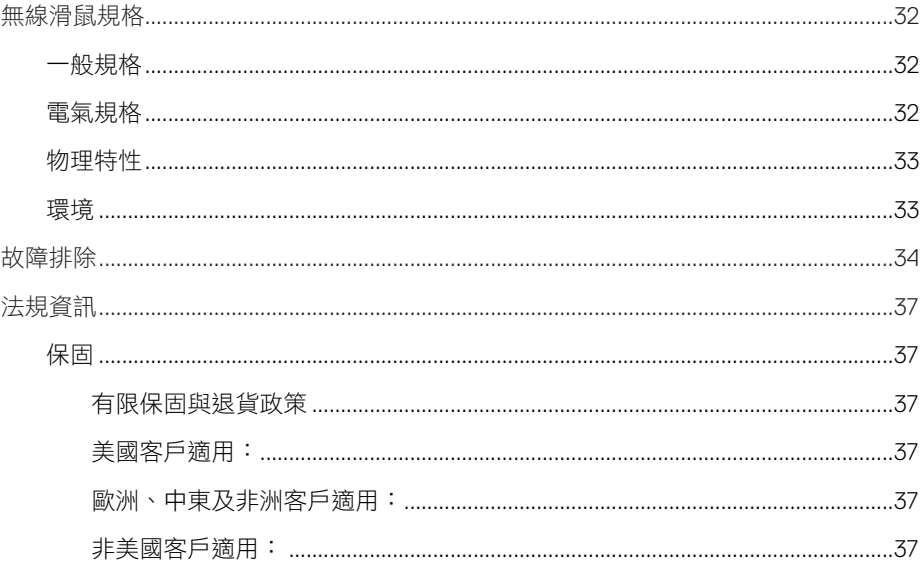

**DELL** 

 $\begin{array}{c} 4 \end{array}$ 

# <span id="page-4-0"></span>包裝內容

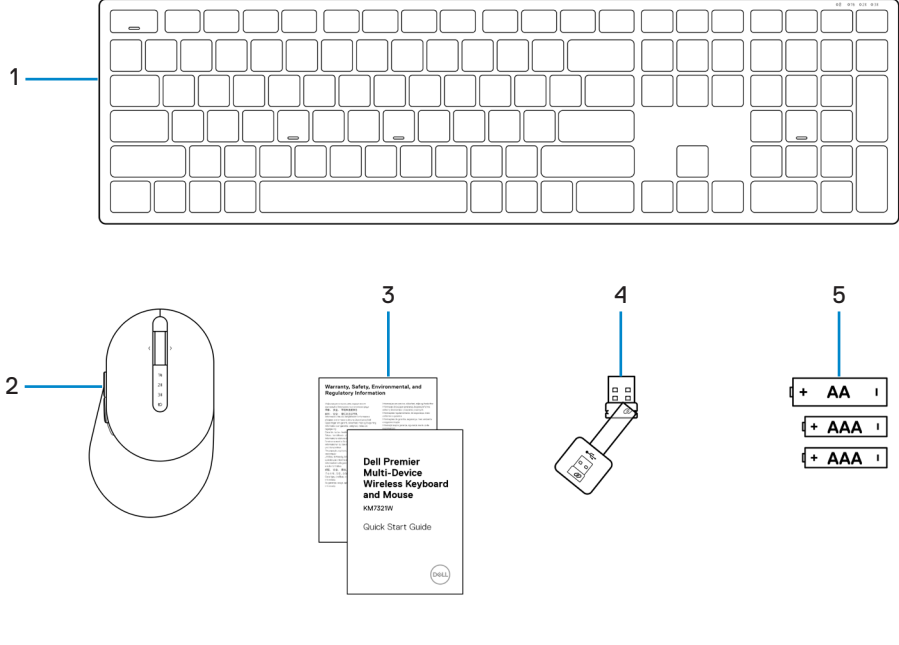

- 
- 
- 5 電池 (AA 號 x1 與 AAA 號 x2)
- 1 無線鍵盤 2 無線滑鼠
- 3 文件 4 USB 接收器

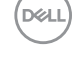

### 包裝內容│ **5**

# <span id="page-5-0"></span>功能

## 無線滑鼠

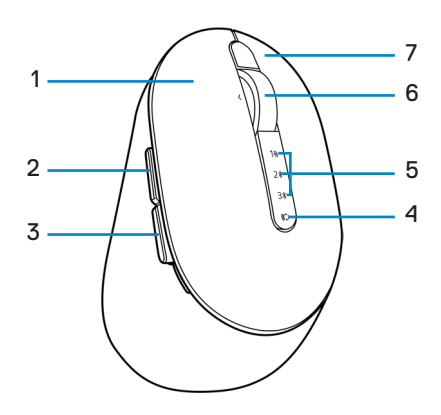

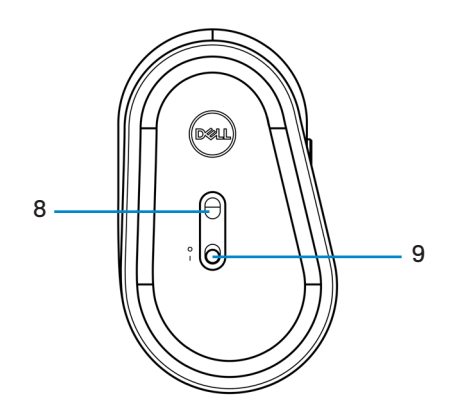

- 
- 
- 連線模式指示燈 6 滾輪
- 
- 電源開關
- 1 左鍵 2 2 上一頁按鈕
- 3 下一頁按鈕 4 連線模式按鈕
	-
- 右鍵 8 光學感應器

│功能

(dell

<span id="page-6-0"></span>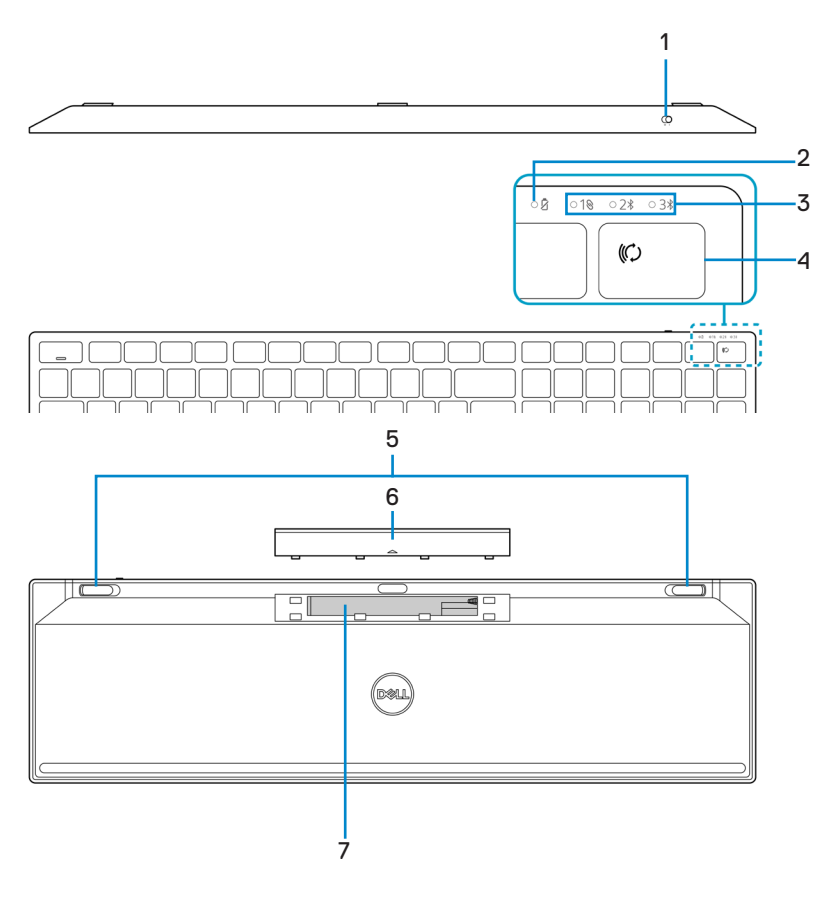

- 
- 連線模式指示燈 4 連線模式按鈕
- 5 鍵盤腳墊 6 電池蓋
- 7 PPID(零件識別碼)標籤
- 電源開關 2 電池狀態指示燈
	-
	-

### 功能│ **7**

(dell

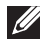

## 附註:**Caps/Num lock LED** 行為:

按下後這兩個 Lock LED 將「亮起」5 秒,然後「熄滅」,即便使用者在目前狀態 下繼續輸入。 如果使用者再次按下 Num Lock/ Caps Lock 鍵,LED 只會再次「亮 起」5秒。如果在使用者的 PC 上安裝 Dell Peripheral Manager, 鎖定狀態也將會在 OSD(螢幕上顯示)上反映。

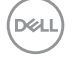

# <span id="page-8-0"></span>**Dell Peripheral Manager**

Dell Peripheral Manager 軟體可讓您執行下列操作:

- **•** 透過「動作」選單,將程式捷徑指派至裝置可編程按鈕或按鍵。
- **•** 透過「資訊」選單,檢視韌體版本、電池狀態等裝置資訊。
- **•** 在您的裝置上更新最新的韌體版本。
- **•** 透過無線電頻率 (RF) USB 接收器將其他裝置配對至電腦,或透過藍牙與電腦直接配 對。

如需詳細資訊, 請參閱 <https://www.dell.com/support> 產品頁面上的 Dell Peripheral Manager 使用者指南。

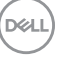

# <span id="page-9-0"></span>設定無線滑鼠

1 找到無線滑鼠外殼側面上的凹槽。用指尖扳開無線滑鼠外殼。

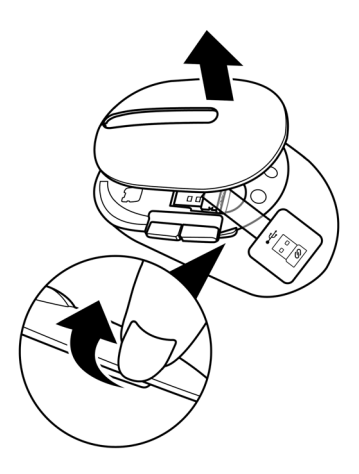

2 從收納室內取出 USB 接收器。

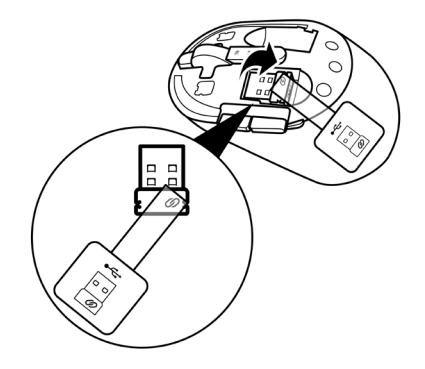

DELL

**10** │設定無線滑鼠

將 AA 電池裝入電池室。

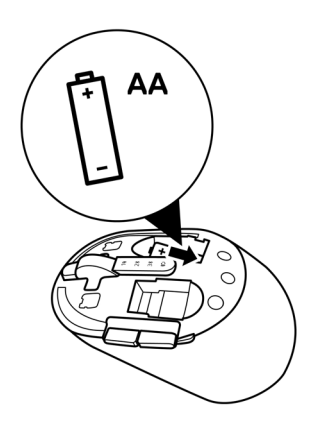

裝回無線滑鼠滑鼠外殼。

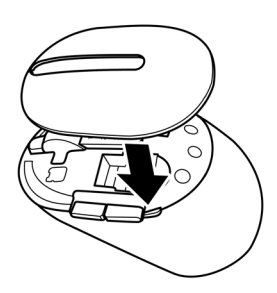

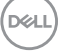

設定無線滑鼠│ **11**

向下滑動電源開關,開啟無線滑鼠電源。

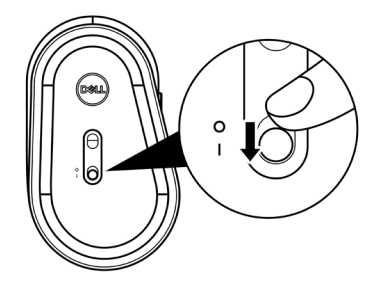

附註:確定電腦與無線滑鼠保持在十公尺以內的距離。

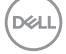

│設定無線滑鼠

## <span id="page-12-0"></span>配對無線滑鼠

您可使用 USB 接收器或藍牙,將 Dell 無線滑鼠與裝置進行配對。您可在筆記型電腦、桌 上型電腦或任何相容的行動裝置之間進行配對及切換。

### 將您的無線滑鼠與 **USB** 接收器配對

**// 附註:您可使用 Dell Universal Pairing,將裝置連接至無線滑鼠。** 

1 將 Dell Universal USB 接收器連接到電腦的 USB 連接埠。

附註:如果您的電腦不支援 **USB Type-A** 連接埠,則需要使用 **USB Type-C to Type-A** 轉接器(另售)。

附註:**RF**(無線電頻率)裝置已在原廠內預先配對。

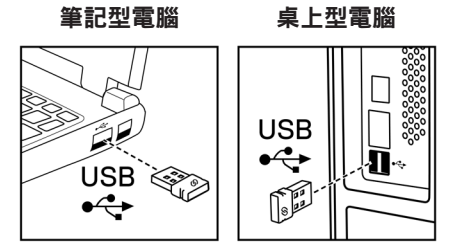

2 無線滑鼠上的連線模式指示燈 (18) 會亮起表示 Dell Universal Pairing 正在運作,然後 熄滅。

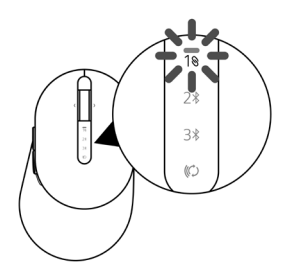

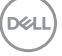

配對無線滑鼠│ **13**

<span id="page-13-0"></span>無線滑鼠即會與您的電腦完成配對。

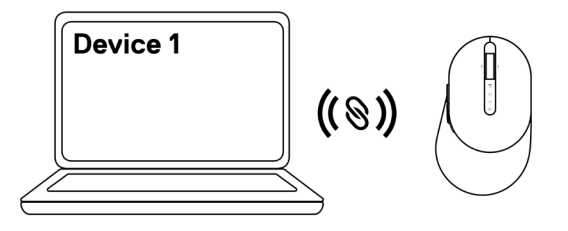

### 使用藍牙配對無線滑鼠

■ 附註:您可使用藍牙功能,最多將兩台裝置連線至無線滑鼠。

- ■■ 附註:使用藍牙功能配對無線滑鼠前,請確保已在電腦上取消配對未使用的裝置, 並將 Dell 電腦上的藍牙驅動程式更新至最新版本。如需詳細資訊,請參閱以下網站 上的「驅動程式與下載項目」:**<https://www.dell.com/support>**。
- 1 按下滑鼠上的連線模式按鈕數次,直到連線模式指示燈 (2\*BLE-2; Bluetooth Low Energy-2) 亮起,這表示已選擇第二個藍牙連線。

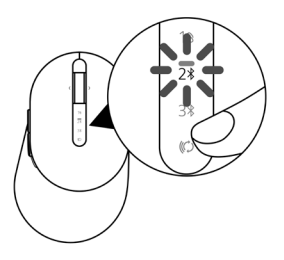

**D**eal

2 按住連線模式按鈕 3 秒,以啟動配對。 連線模式指示燈 (2%) 會閃爍 3 分鐘,表示無線滑鼠目前處於配對模式。

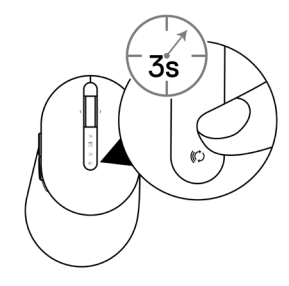

- 3 將無線滑鼠配對至支援藍牙功能的 Windows 電腦。 快速配對:
	- a. 在 Windows Search 中,輸入藍牙。
	- b. 按一下藍牙與其他裝置設定。設定視窗會隨即顯示。
	- c. 確定已勾選「顯示使用快速配對連線的通知」方塊。

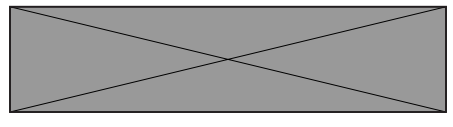

- d. 確定已開啟藍牙。
- e. 將無線滑鼠放在電腦附近。找到新的 Dell 滑鼠視窗隨即出現。
- f. 按一下連線並確認無線滑鼠與電腦的配對程序。

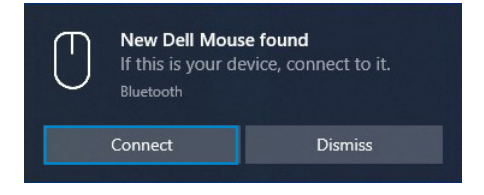

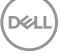

#### 新增裝置:

- a. 在 Windows Search 中,輸入藍牙。
- b. 按一下藍牙與其他裝置設定。設定視窗會隨即顯示。
- c. 確定已開啟藍牙。
- d. 按一下新增藍牙或其他裝置 > 藍牙。
- e. 從可用裝置清單,按一下 Dell 滑鼠。

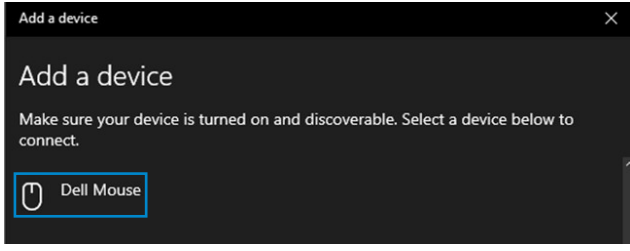

#### 附註:如果沒有列出 **Dell** 滑鼠,請確定有在無線滑鼠上啟用配對模式。

4 同時確認無線滑鼠與電腦的配對程序。

連線模式指示燈 (2\*) 會亮起白燈持續幾秒,用以確認正在進行配對,然後指示燈隨即 熄滅。無線滑鼠與電腦完成配對後,只要啟用藍牙目兩台裝置位於藍牙通訊範圍內, 無線滑鼠就會自動連線至電腦。

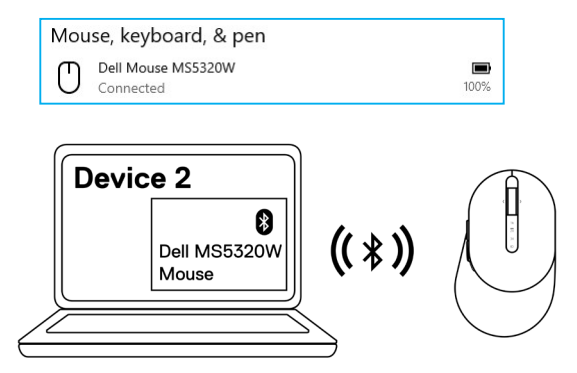

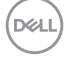

#### **16** │配對無線滑鼠

### <span id="page-16-0"></span>使用藍牙配對裝置三

■ 附註:您可使用藍牙功能,將第三台裝置連線至無線滑鼠。

- 24 附註:使用藍牙功能配對無線滑鼠前,請確保已在電腦上取消配對未使用的裝置, 並將 **Dell** 電腦上的藍牙驅動程式更新至最新版本。如需詳細資訊,請參閱以下網站 上的「驅動程式與下載項目」:**<https://www.dell.com/support>**。
- 1 按下滑鼠上的連線模式按鈕數次,直到連線模式指示燈 (3\*BLE-3;Bluetooth Low Energy-3) 亮起,這表示已選擇第三個藍牙連線。

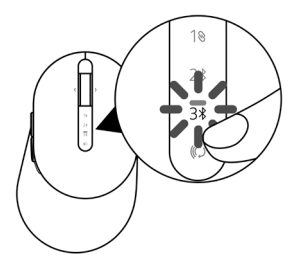

2 按住連線模式按鈕 3 秒,以啟動配對。 連線模式指示燈 (3%) 會閃爍 3 分鐘,表示無線滑鼠目前處於配對模式。

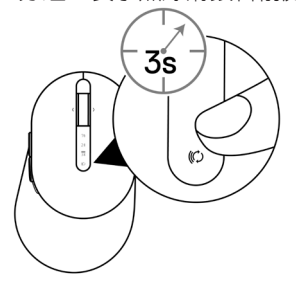

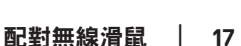

**D**el

3 將無線滑鼠配對至支援藍牙功能的電腦。

#### 快速配對:

- a. 在 Windows Search 中,輸入藍牙。
- b. 按一下藍牙與其他裝置設定。設定視窗會隨即顯示。
- c. 確定已勾選「顯示使用快速配對連線的通知」方塊。

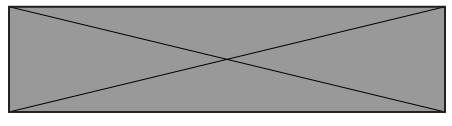

- d. 確定已開啟藍牙。
- e. 將無線滑鼠放在電腦附近。找到新的 Dell 滑鼠視窗隨即出現。
- f. 按一下連線並確認無線滑鼠與電腦的配對程序。

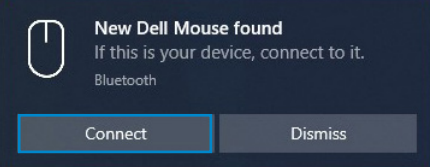

#### 新增裝置:

- a. 在 Windows Search 中,輸入藍牙。
- b. 按一下藍牙與其他裝置設定。設定視窗會隨即顯示。
- c. 確定已開啟藍牙。
- d. 按一下新增藍牙或其他裝置 > 藍牙。
- e. 從可用裝置清單,按一下 Dell 滑鼠。

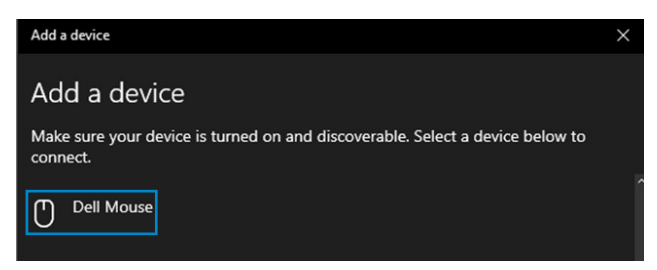

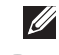

**DØJ I** 

附註:如果沒有列出 **Dell** 滑鼠,請確定有在無線滑鼠上啟用配對模式。

#### **18** │配對無線滑鼠

4 同時確認無線滑鼠與電腦的配對程序。

連線模式指示燈 (3\*) 會亮起白燈持續幾秒,用以確認正在進行配對,然後 指示燈隨 即熄滅。無線滑鼠與電腦完成配對後,只要啟用藍牙且兩台裝置位於藍牙通訊範圍 內,無線滑鼠就會自動連線至電腦。

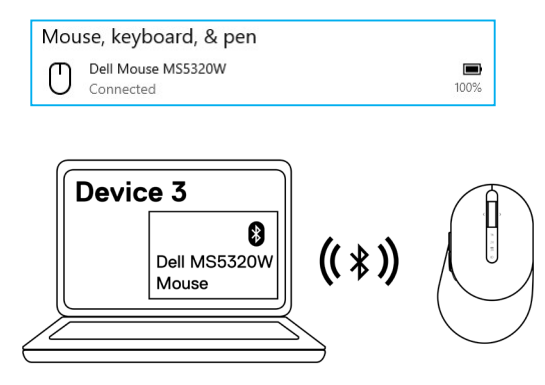

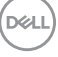

# <span id="page-19-0"></span>設定無線鍵盤

取下電池蓋。

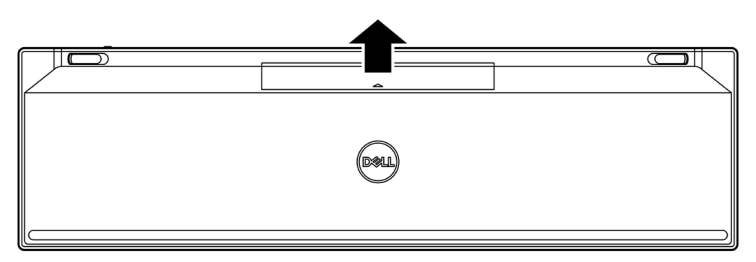

將 AAA 電池裝入電池室。

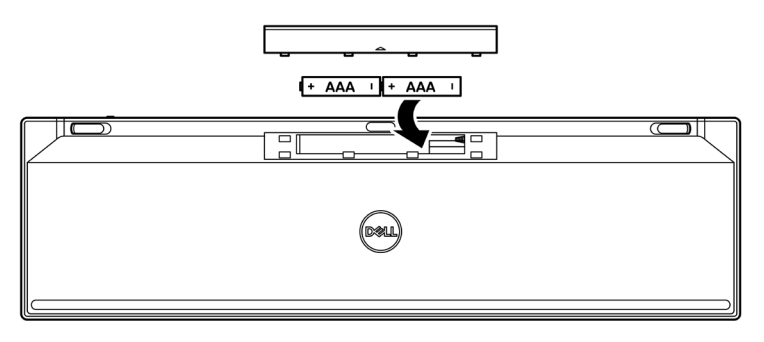

裝回電池蓋。

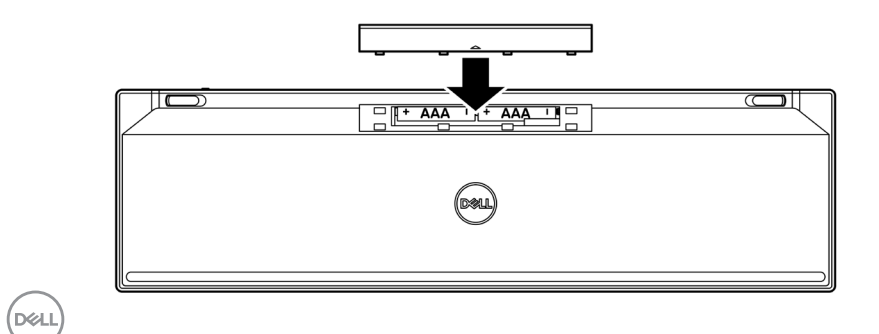

#### │設定無線鍵盤

4 向右滑動電源開關,開啟無線鍵盤電源。

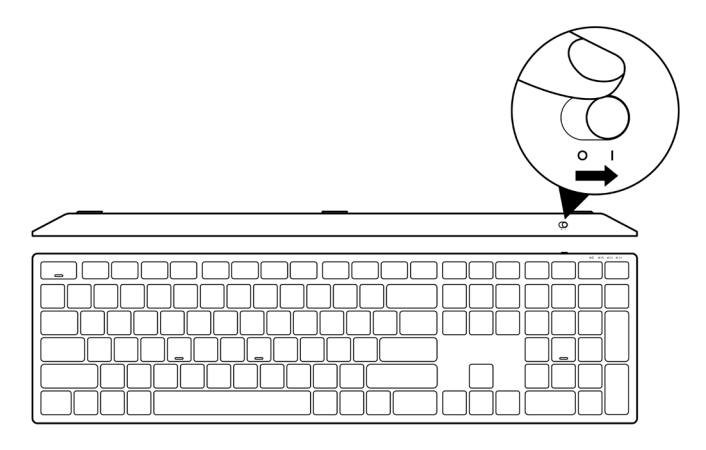

■ 附註:確定電腦與無線鍵盤保持在十公尺以內的距離。

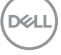

設定無線鍵盤│ **21**

## <span id="page-21-0"></span>配對無線鍵盤

您可使用 USB 接收器或藍牙,將 Dell 無線鍵盤與裝置進行配對。您可在筆記型電腦、桌 上型電腦或任何相容的行動裝置之間進行配對及切換。

### 將您的無線鍵盤與 **USB** 接收器配對

附註:您可使用 **Dell Universal Pairing**,將裝置連接至無線鍵盤。

1 將 Dell Universal USB 接收器連接到電腦的 USB 連接埠。

附註:如果您的電腦不支援 **USB Type-A** 連接埠,則需要使用 **USB Type-C to Type-A** 轉接器(另售)。

附註:**RF** 裝置已在原廠內預先配對。

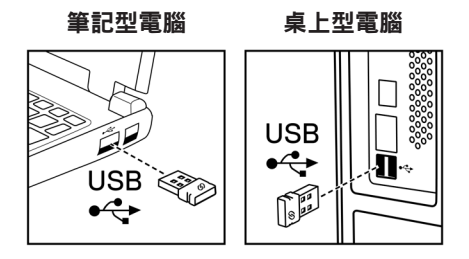

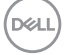

2 無線鍵盤上的連線模式指示燈 (10) 預設為 Dell Universal Pairing。

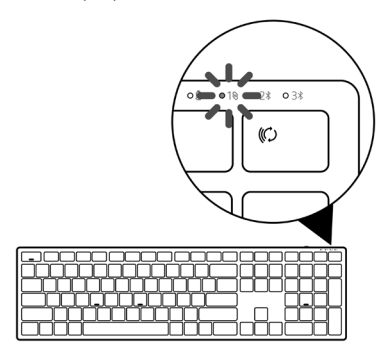

3 無線鍵盤即會與您的 USB 裝置完成配對。

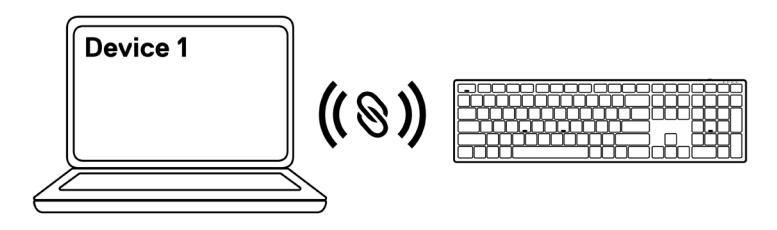

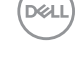

### <span id="page-23-0"></span>使用藍牙配對無線鍵盤

■ 附註:您可使用藍牙功能,最多將兩台裝置連線至無線鍵盤。

- 24 附註:使用藍牙功能配對無線鍵盤前,請確保已在電腦上取消配對未使用的裝置, 並將 **Dell** 電腦上的藍牙驅動程式更新至最新版本。如需詳細資訊,請參閱以下網站 上的「驅動程式與下載項目」:**<https://www.dell.com/support>**。
- 1 按下鍵盤上的連線模式按鈕數次,直到連線模式指示燈 (2\*BLE-2) 亮起,這表示已選 擇第二個藍牙連線。

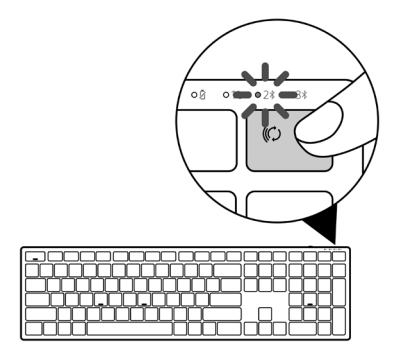

2 按住連線模式按鈕 3 秒,以啟動配對。 連線模式指示燈 (2\*) 會閃爍 3 分鐘,表示無線鍵盤目前處於配對模式。

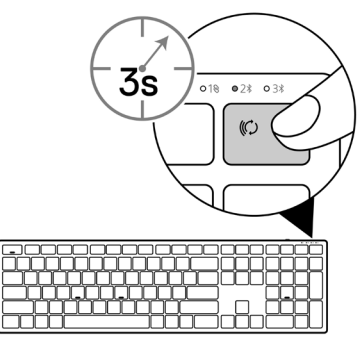

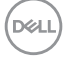

3 將無線鍵盤配對至支援藍牙功能的電腦。

#### 快速配對:

- a. 在 Windows Search 中,輸入藍牙。
- b. 按一下藍牙與其他裝置設定。設定視窗會隨即顯示。
- c. 確定已勾選「顯示使用快速配對連線的通知」方塊。

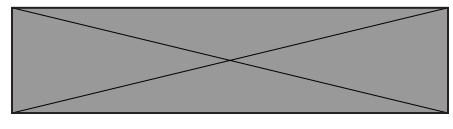

- d. 確定已開啟藍牙。
- e. 將無線鍵盤放在電腦附近。找到新的 Dell 鍵盤視窗隨即出現。
- f. 按一下「連線」並確認無線鍵盤與電腦的配對程序。

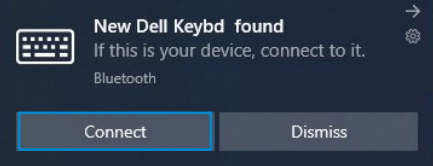

#### 新增裝置:

- a. 在 Windows Search 中,輸入藍牙。
- b. 按一下藍牙與其他裝置設定。設定視窗會隨即顯示。
- c. 確定已開啟藍牙。
- d. 按一下新增藍牙或其他裝置 > 藍牙。
- e. 從可用裝置清單, 按一下 Dell 鍵盤。

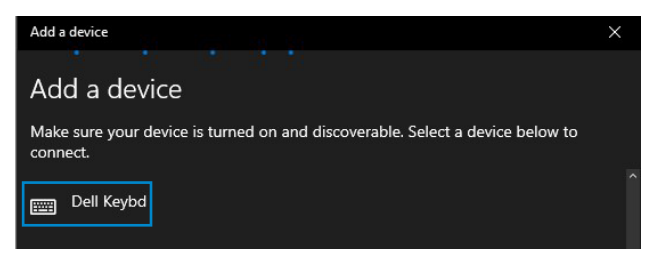

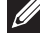

附註:如果沒有列出 **Dell** 鍵盤,請確定有在無線鍵盤上啟用配對模式。

#### 配對無線鍵盤│ **25**

**D**el

4 同時確認無線鍵盤與電腦的配對程序。

連線模式指示燈 (2\*) 會亮起白燈持續幾秒,用以確認正在進行配對,然後指示燈隨即 熄滅。無線鍵盤與電腦完成配對後,只要啟用藍牙且兩台裝置位於藍牙通訊範圍內, 無線鍵盤就會自動連線至電腦。

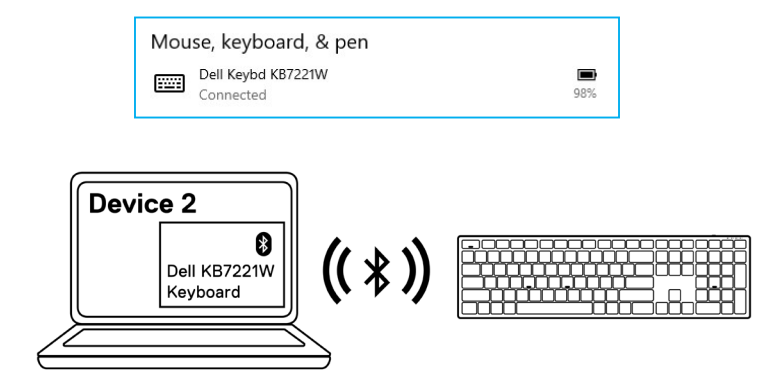

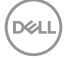

### <span id="page-26-0"></span>使用藍牙配對裝置三

■ 附註:您可使用藍牙功能,將第三台裝置連線至無線鍵盤。

- 24 附註:使用藍牙功能配對無線鍵盤前,請確保已在電腦上取消配對未使用的裝置, 並將 **Dell** 電腦上的藍牙驅動程式更新至最新版本。如需詳細資訊,請參閱以下網站 上的「驅動程式與下載項目」:**<https://www.dell.com/support>**。
- 1 按下鍵盤上的連線模式按鈕數次,直到連線模式指示燈 (3\*BLE-3) 亮起,這表示已選 擇第三個藍牙連線。

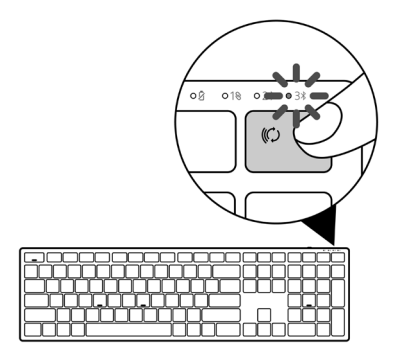

2 按住連線模式按鈕 3 秒,以啟動配對。 連線模式指示燈 (3\*) 會閃爍 3 分鐘,表示無線鍵盤目前處於配對模式。

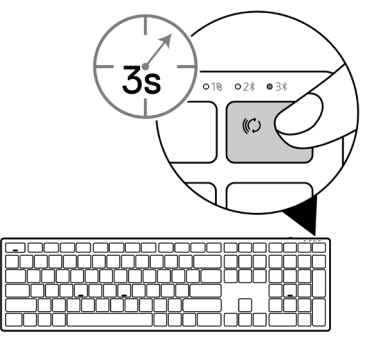

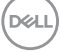

3 將無線鍵盤配對至支援藍牙功能的電腦。

#### 快速配對:

- a. 在 Windows Search 中,輸入藍牙。
- b. 按一下藍牙與其他裝置設定。設定視窗會隨即顯示。
- c. 確定已勾選「顯示使用快速配對連線的通知」方塊。

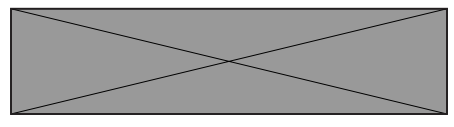

d. 確定已開啟藍牙。

e. 將無線鍵盤放在電腦附近。找到新的 Dell 鍵盤視窗隨即出現。 f. 按一下「連線」並確認無線鍵盤與電腦的配對程序。

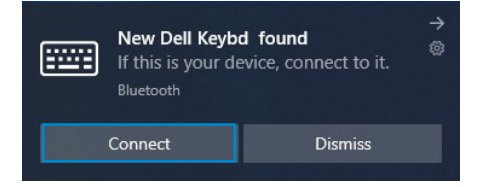

#### 新增裝置:

- a. 在 Windows Search 中,輸入藍牙。
- b. 按一下藍牙與其他裝置設定。設定視窗會隨即顯示。
- c. 確定已開啟藍牙。
- d. 按一下新增藍牙或其他裝置 > 藍牙。
- e. 從可用裝置清單,按一下 Dell 鍵盤。

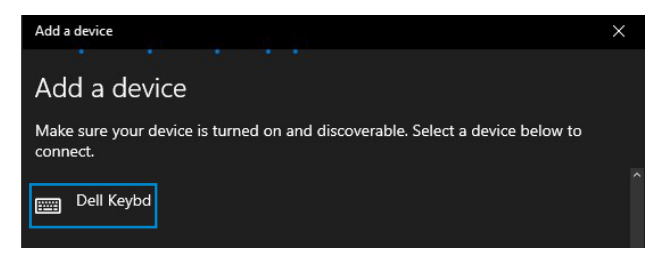

**DØJ I** 

附註:如果沒有列出 **Dell** 鍵盤,請確定有在無線鍵盤上啟用配對模式。

**28** │配對無線鍵盤

4 同時確認無線鍵盤與電腦的配對程序。

連線模式指示燈 (3\*) 會亮起白燈持續幾秒,用以確認正在進行配對,然後指示燈隨即 熄滅。無線鍵盤與電腦完成配對後,只要啟用藍牙且兩台裝置位於藍牙通訊範圍內, 無線鍵盤就會自動連線至電腦。

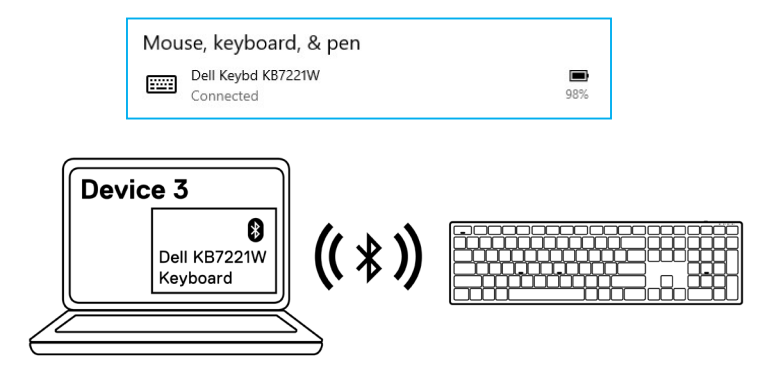

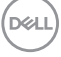

# <span id="page-29-0"></span>無線鍵盤規格

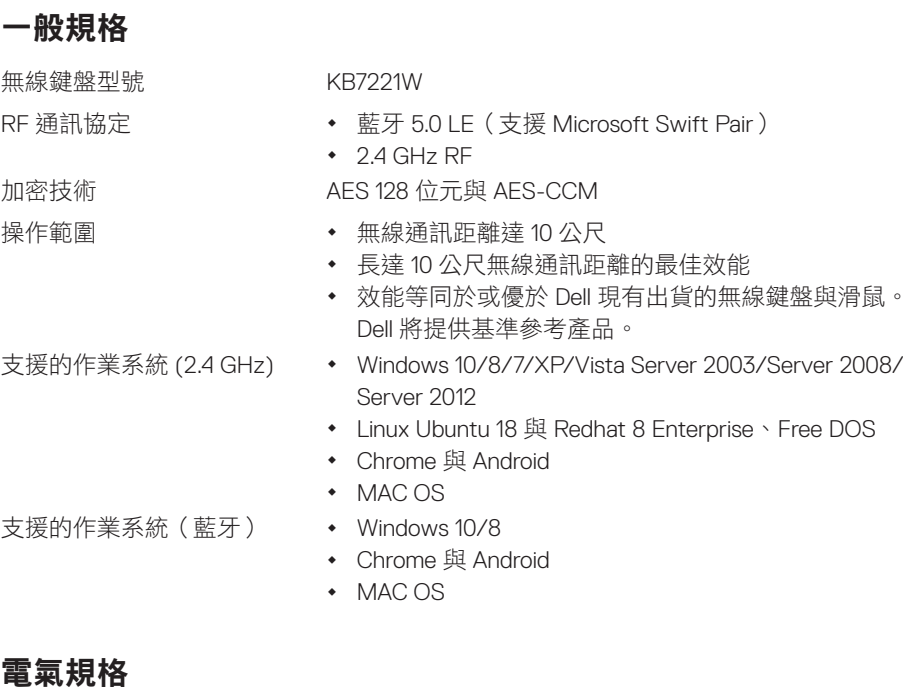

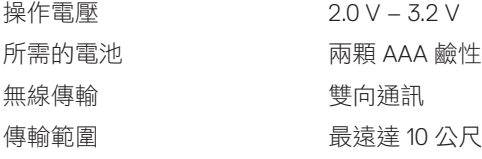

(dell

## <span id="page-30-0"></span>物理特性

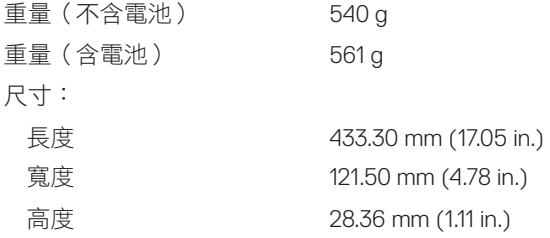

## 環境

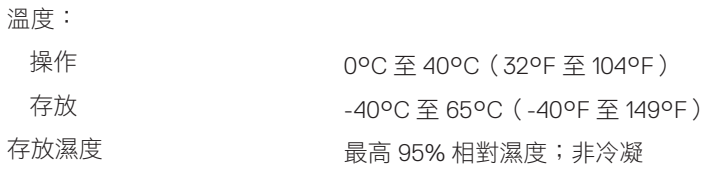

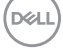

## <span id="page-31-0"></span>無線滑鼠規格

一般規格 無線滑鼠型號 MS5320W RF 通訊協定 **•** 藍牙 5.0 LE(支援 Microsoft Swift Pair) **•** 2.4 GHz RF 加密技術 AES 128 位元與 AES-CCM 操作範圍 **•** 無線通訊距離達 10 公尺 **•** 長達 10 公尺無線通訊距離的最佳效能 **•** 效能等同於或優於 Dell 現有出貨的無線鍵盤與滑鼠。 Dell 將提供基準參考產品。 支援的作業系統 (2.4 GHz) **•** Windows 10/8/7/XP/Server 2008/Server 2012 **•** Linux Ubuntu 18 與 Redhat 8 Enterprise、Free DOS **•** Chrome 與 Android **•** MAC OS 支援的作業系統(藍牙) **•** Windows 10/8 **•** Chrome 與 Android **•** MAC OS 電氣規格 操作電壓 0.9 V – 1.6 V

所需的電池 けいしん 一顆 AA 鹼性 無線傳輸 きょういん うちのう きゅうきょう きょうかい 無線傳輸 傳輸範圍 またはちゃくの 最遠達 10 公尺

**D**eal

#### **32** │無線滑鼠規格

## <span id="page-32-0"></span>物理特性

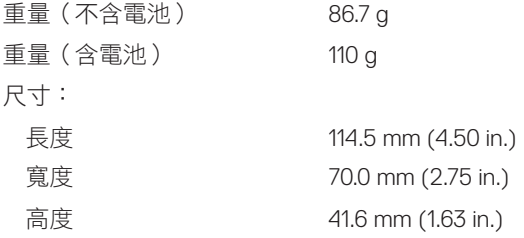

## 環境 溫度:

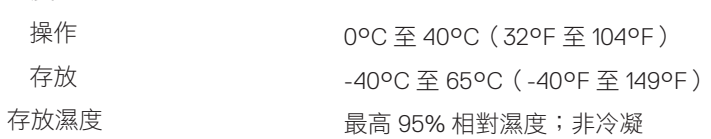

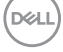

### 無線滑鼠規格│ **33**

# <span id="page-33-0"></span>故障排除

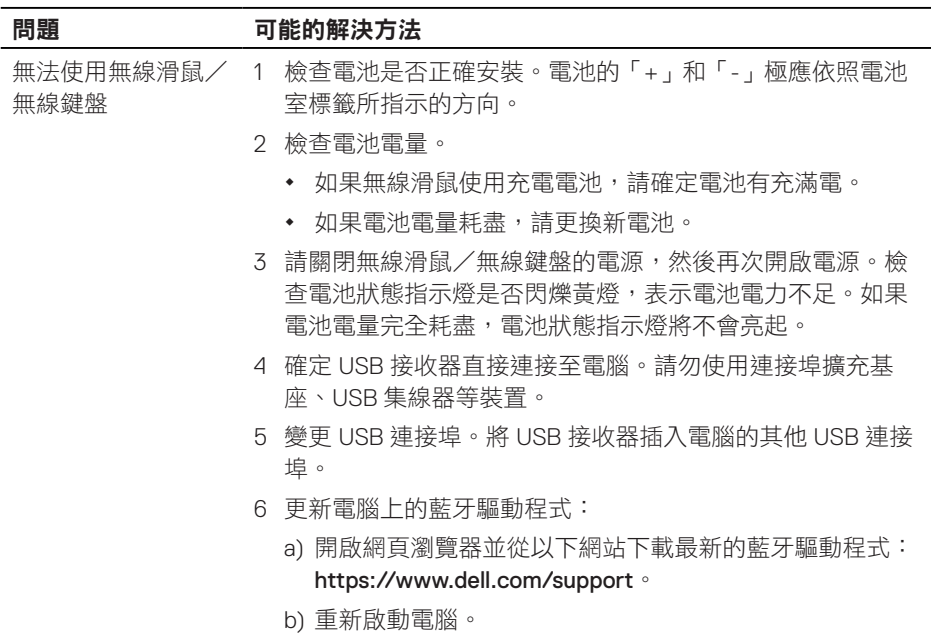

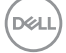

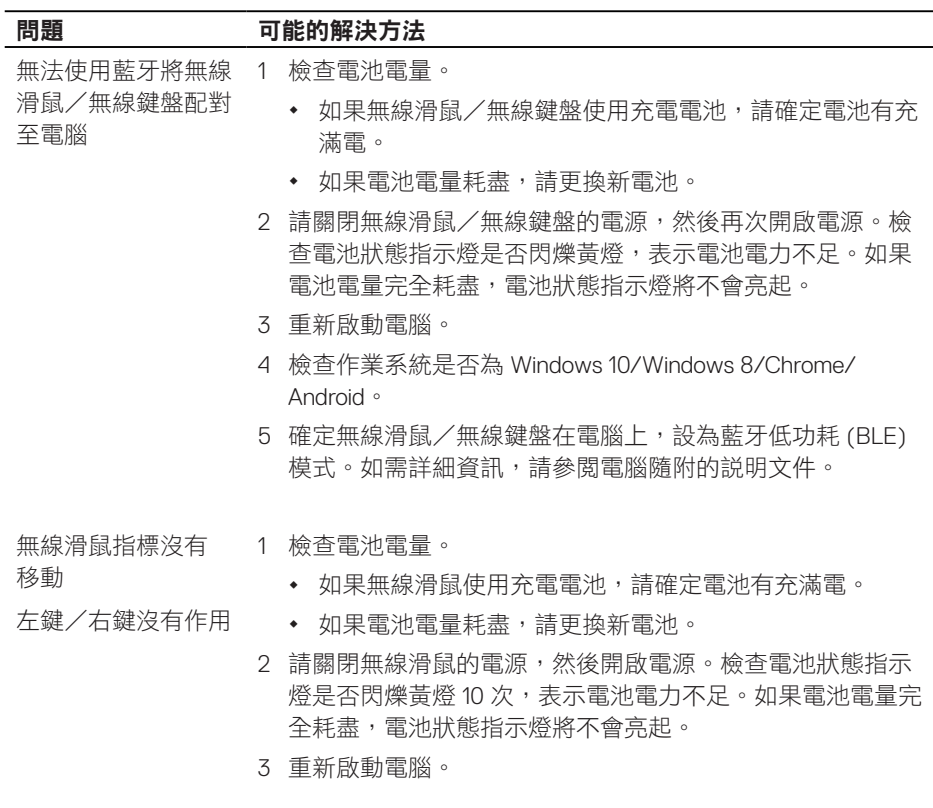

故障排除│ **35**

(DELI

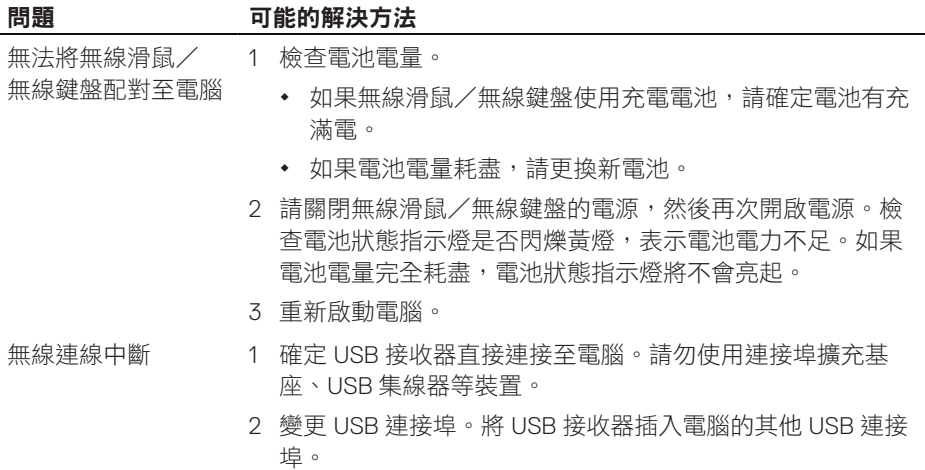

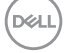

# <span id="page-36-0"></span>法規資訊

## 保固

### 有限保固與退貨政策

Dell 品牌產品享有三年的有限硬體保固。如果與 Dell 系統一起購買,則應遵循系統保固。

### 美國客戶適用:

此購買與本產品使用均受 Dell 使用者授權合約之規範,您可瀏覽 [Dell.com/terms](https://www.dell.com/terms) 參閱此 合約。本文件包含具約束力的仲裁條款。

### 歐洲、中東及非洲客戶適用:

Dell 品牌產品的銷售與使用均受適用國家消費者法定權利、您所簽署之任何零售商銷售合 約之條款(適用於您與零售商雙方)以及 Dell 使用者授權合約條款等之規範。

Dell 還可提供其他的硬體保固 – Dell 使用者授權合約與保固條款的完整詳細資訊,請瀏覽 [Dell.com/terms](https://www.dell.com/terms), 從「首頁」頁面底部的清單中選擇您的國家,然後按一下使用者授權合 約的「條款與條件」連結或保固條款的「支援」連結。

### 非美國客戶適用:

Dell 品牌產品的銷售與使用均受適用國家消費者法定權利、您所簽署之任何零售商銷售合 約之條款(適用於您與零售商雙方)以及 Dell 保固條款等之規範。Dell 還可提供其他的 硬體保固 – Dell 保固條款的完整詳細資訊,請瀏覽 [Dell.com](https://www.dell.com),從「首頁」頁面底部的清 單中選擇您的國家,然後按一下「條款與條件」連結或保固條款的「支援」連結。

DØJ I

#### 法規資訊│ **37**